## **Инструкция по подключению СБП в веб-интерфейсе системы КТБ-Онлайн.**

1. Войдите в систему ДБО для физических лиц «КТБ-Онлайн»<https://online.bktb.ru/>

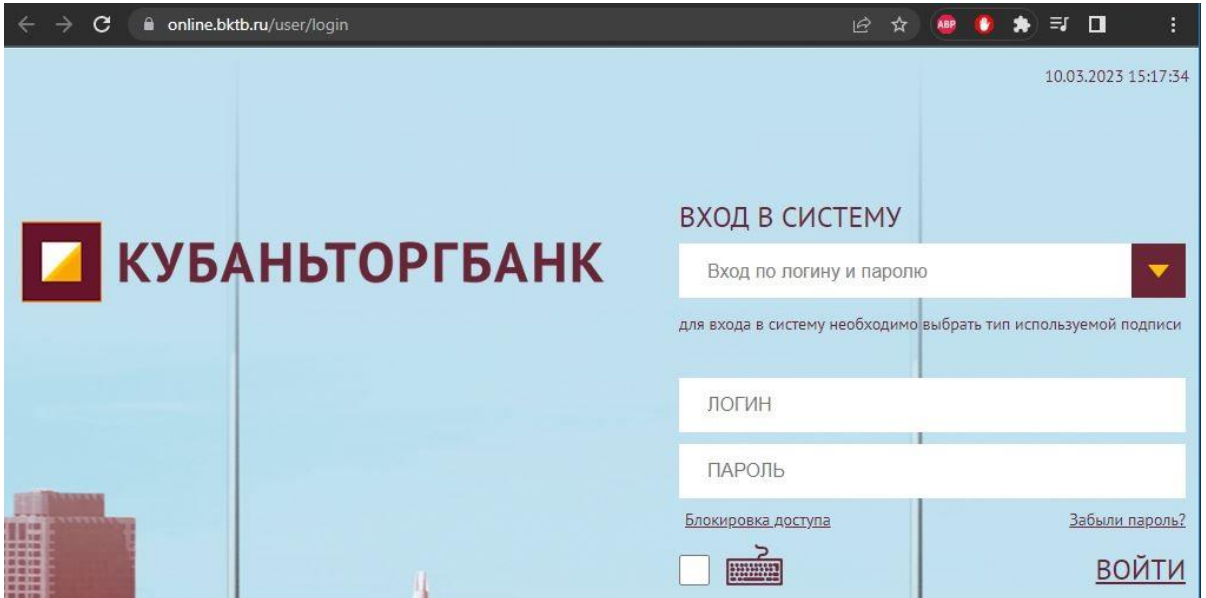

2. В меню выберите Настройки –> Настройки СБП –> Включите платежи через СБП –> Нажмите «Сохранить»

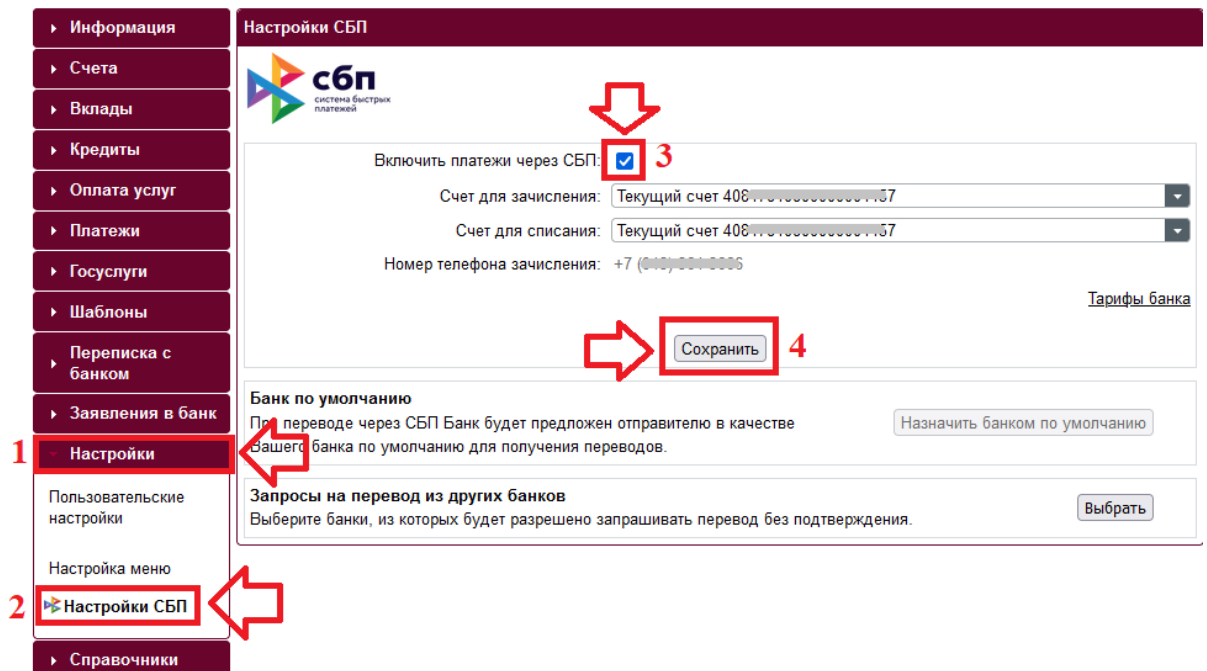

3. Для подтверждения Вашего номера телефона введите код подтверждения, полученный по СМС.

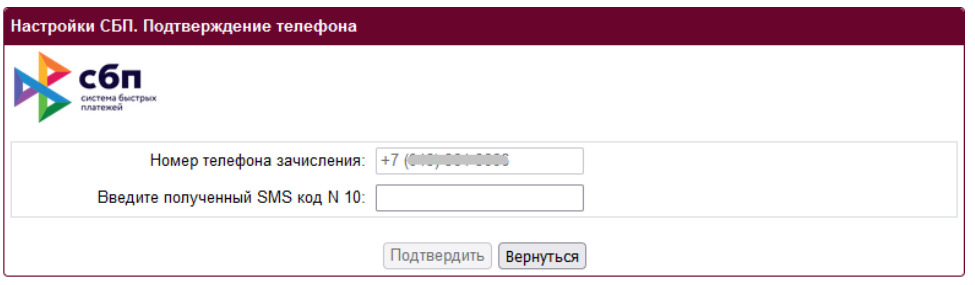

4. Для подтверждения подключения СБП введите код подтверждения, полученный по СМС.

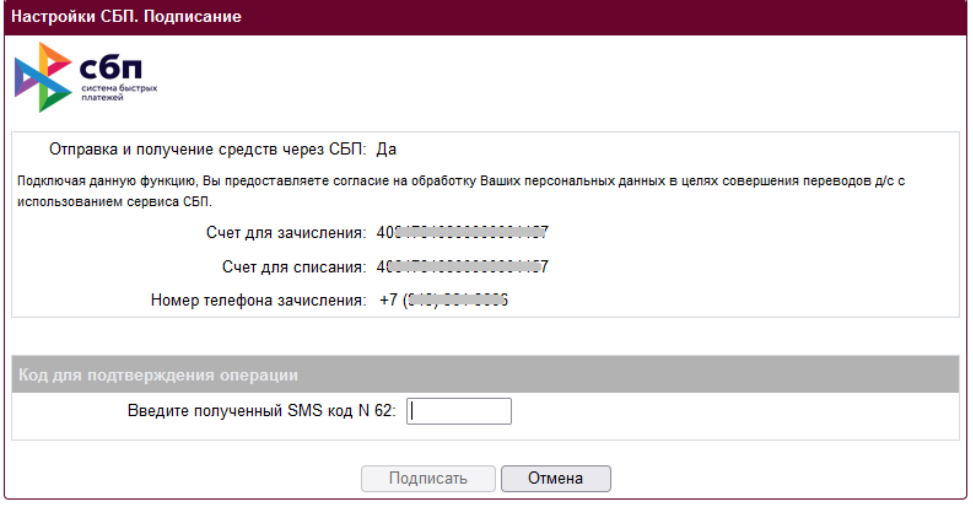

5. Появление сообщения «Настройки сохранены» означает, что система СБП успешно подключена. Вы можете:

1) назначить АО «Кубаньторгбанк» - банком по умолчанию для входящих платежей по системе СБП;

2) или выбрать банки, из которых будет разрешено запрашивать перевод без подтверждения.

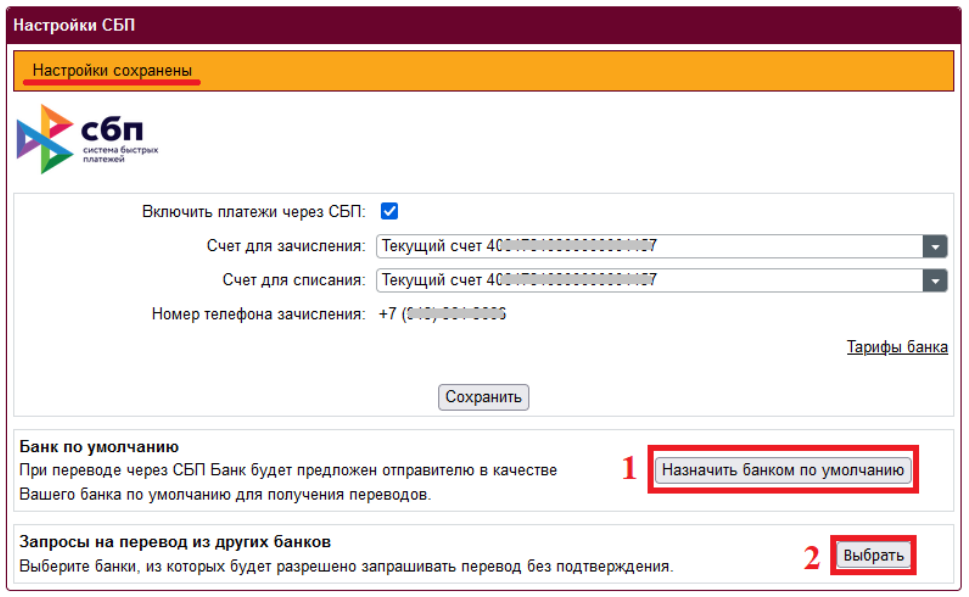

6. Если Вы выбрали «Назначить банком по умолчанию», подтвердите Ваши действия кодом из СМС.

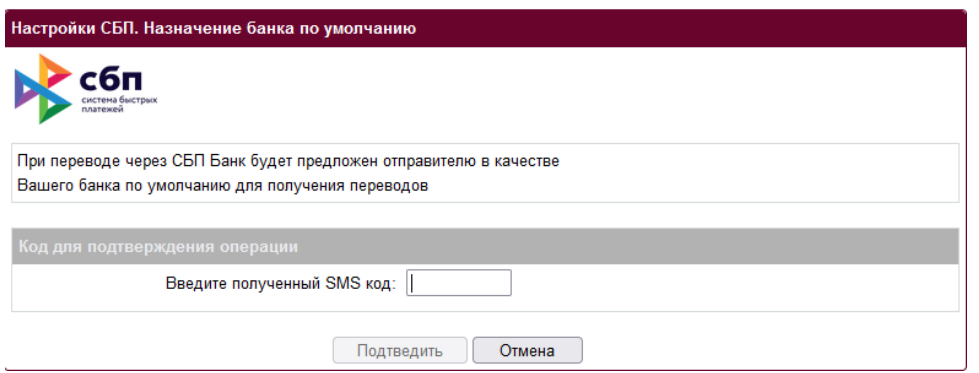

7. Если Вы решили выбрать банки, из которых будет разрешено запрашивать перевод без подтверждения добавьте банки из списка или воспользуйтесь поиском. После добавления выбранные Вами банки отобразятся в данном списке, нажмите «Продолжить». Подтвердите Ваши действия кодом из СМС.

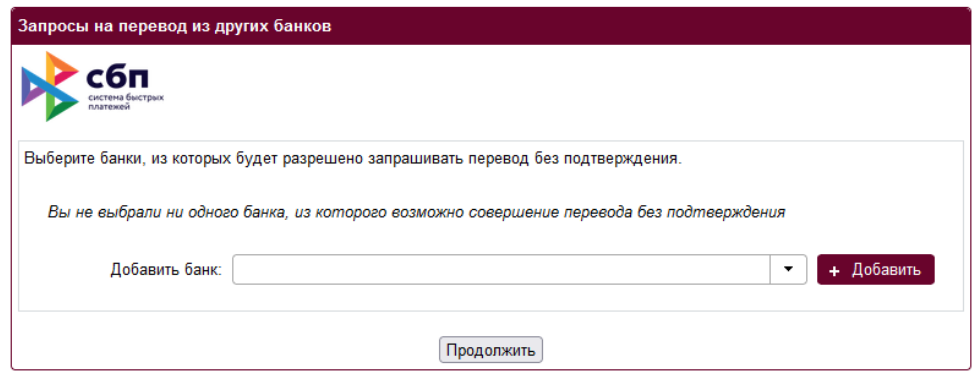